### FASE 2

### INNOVATION: UDVIKLING OG DESIGN AF UNDERVISNINGEN

### **SÅDAN G Ø R DU**

Formål: At bruge teknologier som 3D print, folioskærer og lasercut, for at skabe nogle nye spilelementer til Catan-spillet.

#### **Siden-sidst-øvelse:**

- Læs jeres refleksionsark fra første møde. 1.
- 2.I har nu gennemført det originale spil med jeres elever;

Hvad fungerede godt og hvad fungerede mindre godt i forhold til;

- faglig forundring og fordybelse
- engagement og motivation
- arbejde med fællesskabet i klassen

Snak om hvad I vil fokusere på af fag, emne og teknologi. Skal det eksempelvis være historiefaget, hvor I arbejder med stændersamfundet? Hvilke rettigheder havde man som bonde? Skal bonden 3D printes?

Hvilke regler vil I have med i jeres udvikling af spillet? Skal bonden fx have lige kort som herremanden? Må herremanden have 10 kort og bønderne 4? Hvor meget skat skal bonden betale til herremanden? Er det fx 75% af indkomsten?

Hvilke formål benyttes teknologierne til? Vil du eksempelvis 3D printe soldater for at angribe og forsvare dine huse mod fjenden i spillet? Eller vil du lave en fæstningsmur for at beskytte din by? Hvilket logo skal din by have? Overvej om I vil lasercutte nogle hemmelige kister, som giver ekstra point i spillet.

Gå ind på den fælles padlet og læs om hvordan andre har redidaktiseret spillet: kortlink.dk/2h3ky

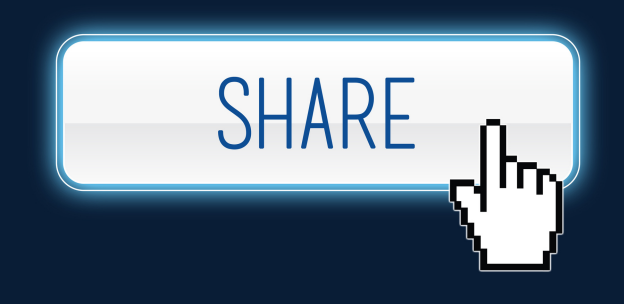

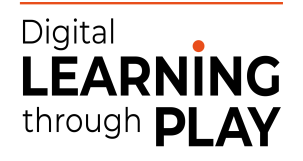

# EKSPERIMENT 1 PRINT EN RIDDER

### **SÅDAN G Ø R DU**

I denne del af fase 2 skal I arbejde med praksis eksperimenter, som handler om at gøre brug af jeres skoles teknologier, som står til rådighed for jeres team.

Til at starte med skal i læse vejledningerne til eksperimenterne grundigt, og efterfølgende skal i udføre aktiviteterne.

#### **Eksperiment 1 3D printe en ridder**

Vejledning til 3D print af en ridder

Gå ind på tinkercad.dk og opret en gratis bruger

- 1. Klik på Create new design.
- 2. Når I kommer ind på arbejdspladen, er det en god idé at have en ekstern mus, da det gør jeres arbejde med arbejdspladen nemmere.
- 3. Nu skal i lave kroppen på jeres ridder, til det kan i bruge en rød kasse som findes på højre side af Tinkercad.
- Nu skal i lave jeres ridders hoved, og til det skal i klikke på den røde bold, og hive den 4. oven over den røde kasse.
- 5. Nu skal i markere jeres figur, og klikke Group i højre hjørne, således at det bliver til én samlet figur med samme farve.
- 6. Nu er jeres ridder klar til print, I skal klikke på export og klikke på enten .OBJ eller .STL. Det er de to formater som er gode til 3D print.
- 7. Hvis I har brug for en videovejledning kan I med fordel se denne video: <https://www.youtube.com/watch?v=eWB0I7wpmnM&t=56s>

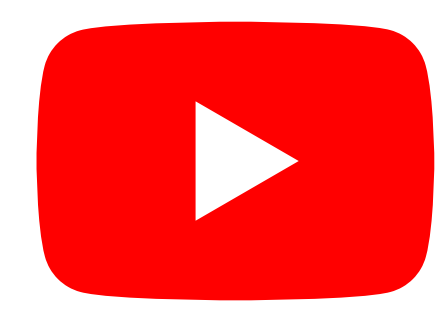

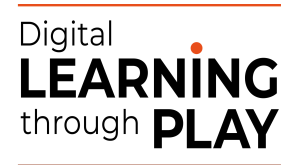

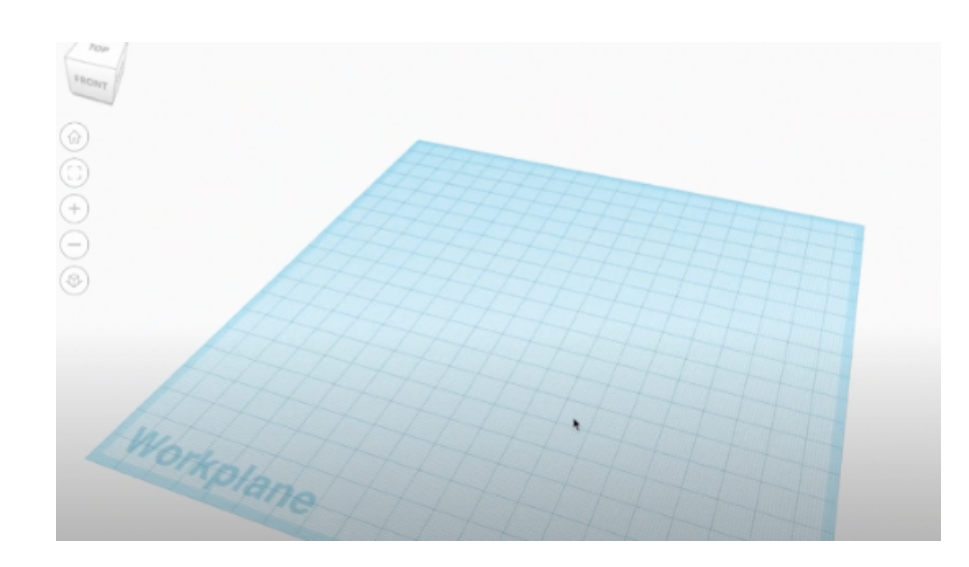

# EKSPERIMENT 2 FOLIOSKÆRING AF LOGO

#### **SÅDAN G Ø R DU**

Vejledning til fremstilling af eget logo i Photopea.

Start med at oprette et nyt lag i Photopea, som findes gratis inde på skoletube. 1.

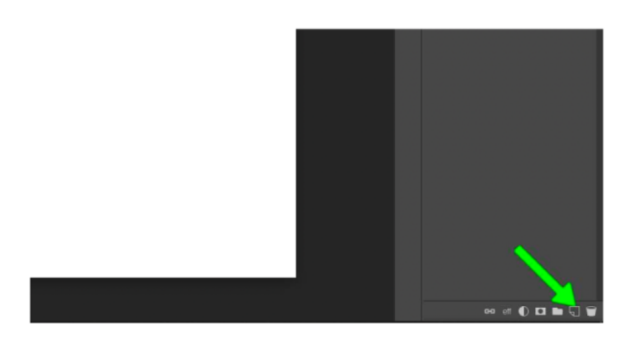

2. Vælg "Brush" og støt størrelsen til fx 100 (den skal være tyk)

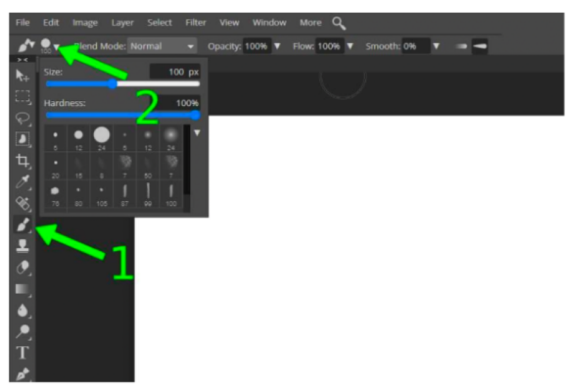

3. Gør det nederste lag usynligt (eller slet det)

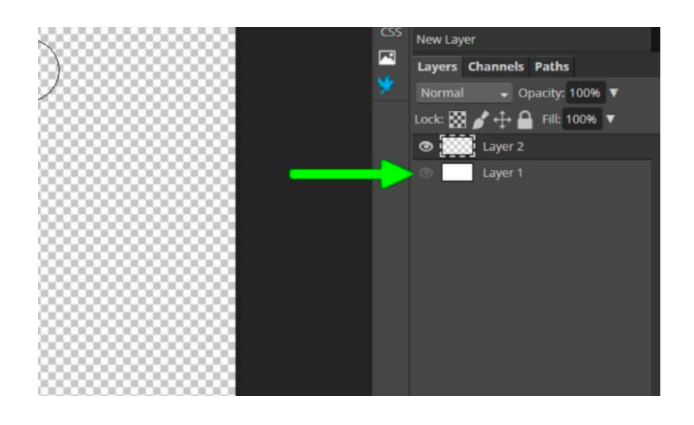

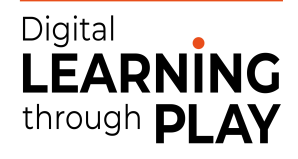

# EKSPERIMENT 2 FOLIOSKÆRING AF LOGO

### **SÅDAN G Ø R DU**

Vejledning til fremstilling af eget logo i Photopea - fortsat.

4. Lav kunst ved hjælp af brush (pensel) og viskelæder

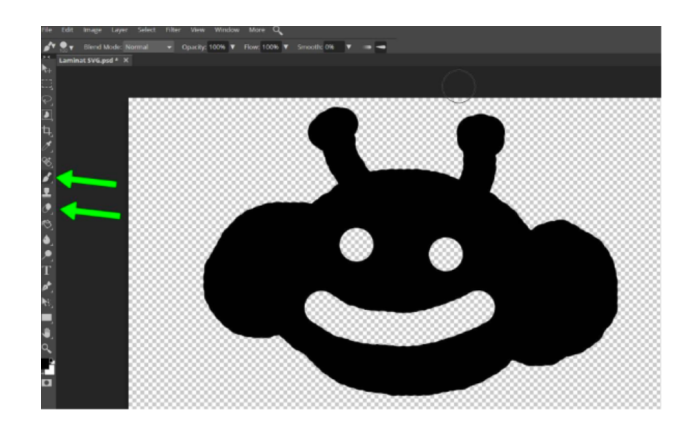

5. Når dit kunstværk er færdigt, skal dine pixels laves om til en vector-fil: Åben "Image" og vælg "Vectorize Bitmap"

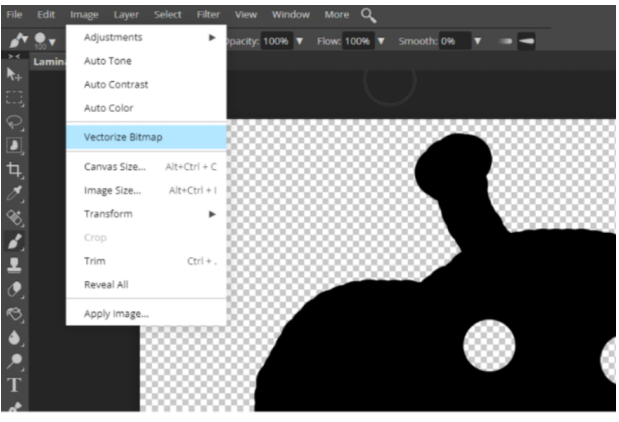

6. Skub slideren helt ned til 2 farver. Sørg for at der ikke er flueben i de to felter. Klik "OK"

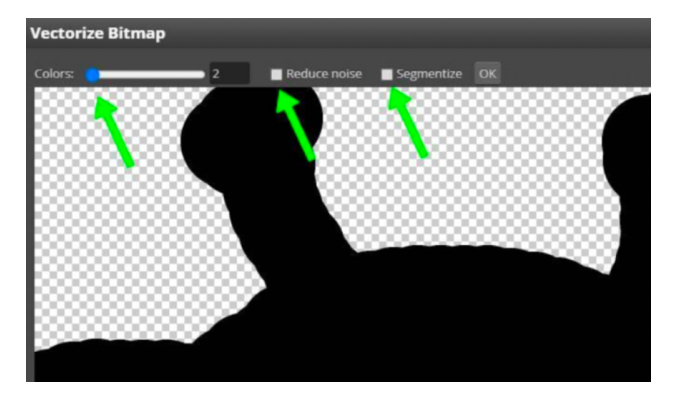

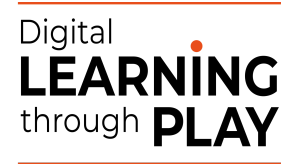

# EKSPERIMENT 2 FOLIOSKÆRING AF LOGO

#### **SÅDAN G Ø R DU**

Vejledning til fremstilling af eget logo i Photopea - fortsat.

7. Nu kan du se et blåt omrids på din tegning. Det er vector-stregen. Klik på Move-tool(1) og derefter på "SVG" (2) for at downloade din SVG-fil.

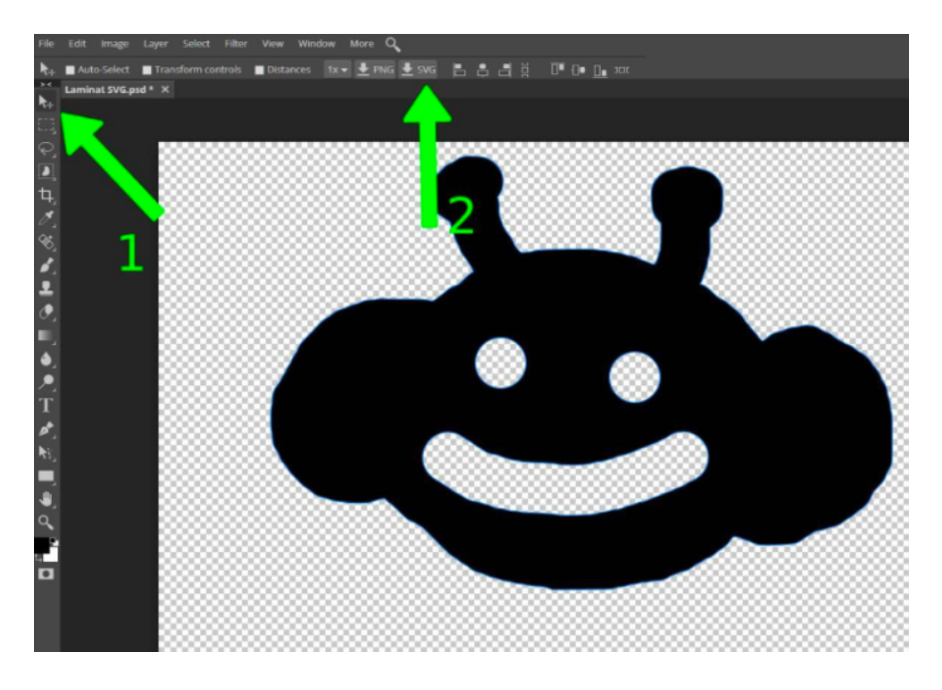

Hvis du vil finde nogle logoer fra nettet og folioskærer dem kan du med fordel benytte dette link:

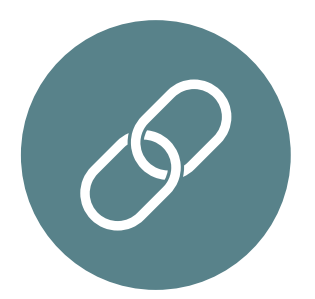

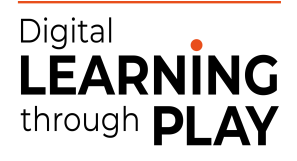

# EKSPERIMENT 3 LASERCUT EN KISTE

### **SÅDAN G Ø R DU**

*Vejledning til lasercut af en kiste*

- Find ud af hvilken lasercut jeres skole har.
- Læs vejledningen til jeres skoles lasercut.
- Gå ind på <https://www.festi.info/boxes.py/> og klik på "boxes".
- Vælg én boks, som du vil lasercutte.
- Du skal nu vælge hvilket træ og tykkelse, du vil lasercutte.
- Begynd med at cutte.
- Hvis du har brug for mere viden omkring lasercut, kan du med fordel gå ind på dette link:

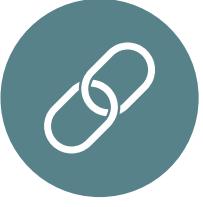

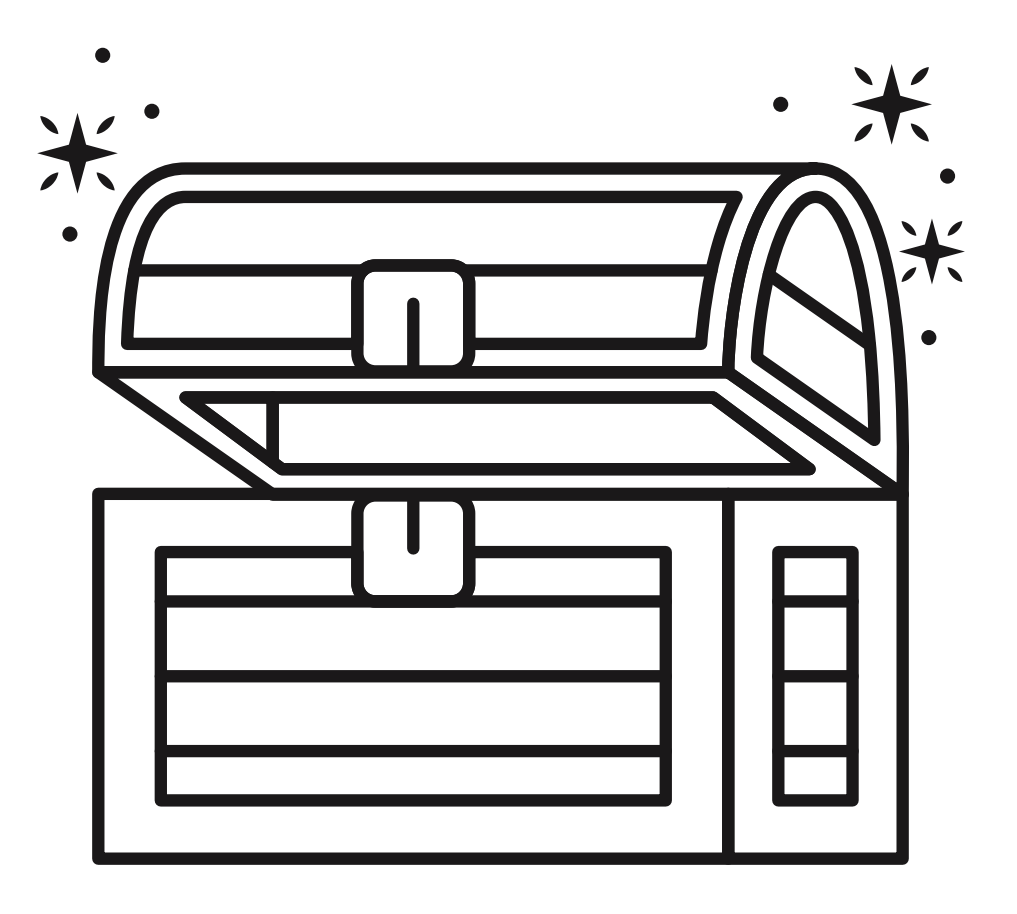

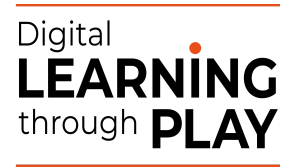